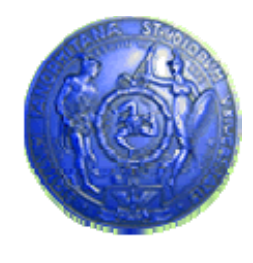

**Università degli Studi di Palermo Dipartimento di Ingegneria Informatica**

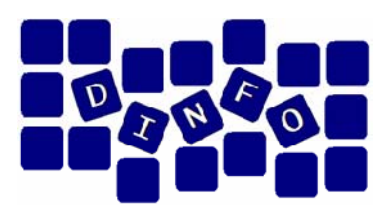

# Dipartimento di Ingegneria Informatica<br>Elaborazione di Immagini e Suoni / **Riconoscimento e Visioni Artificiali12 c f uc.f.u.**

Anno Accademico 2009/2010

Docente: ing. Salvatore Sorce

## **GIMP – Esercitazione 2**

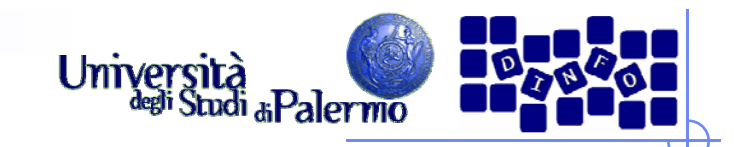

- > Aprire il file *ninfee.jpg*
- Trasformare l'immagine in modalità "Scala di grigi" (menu Immagine -> Modalità -> Scala di grigi)
- $\blacktriangleright$  Applicare diversi tipi di LUT (filtraggio puntuale) verificando l'effetto delle diverse curve applicate (menu Colori -> Curve)

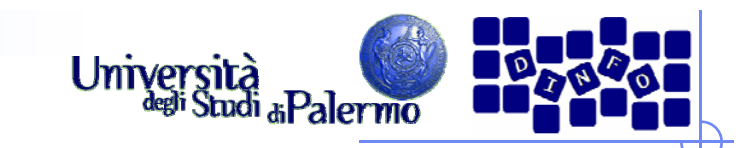

### **LUT** inversione

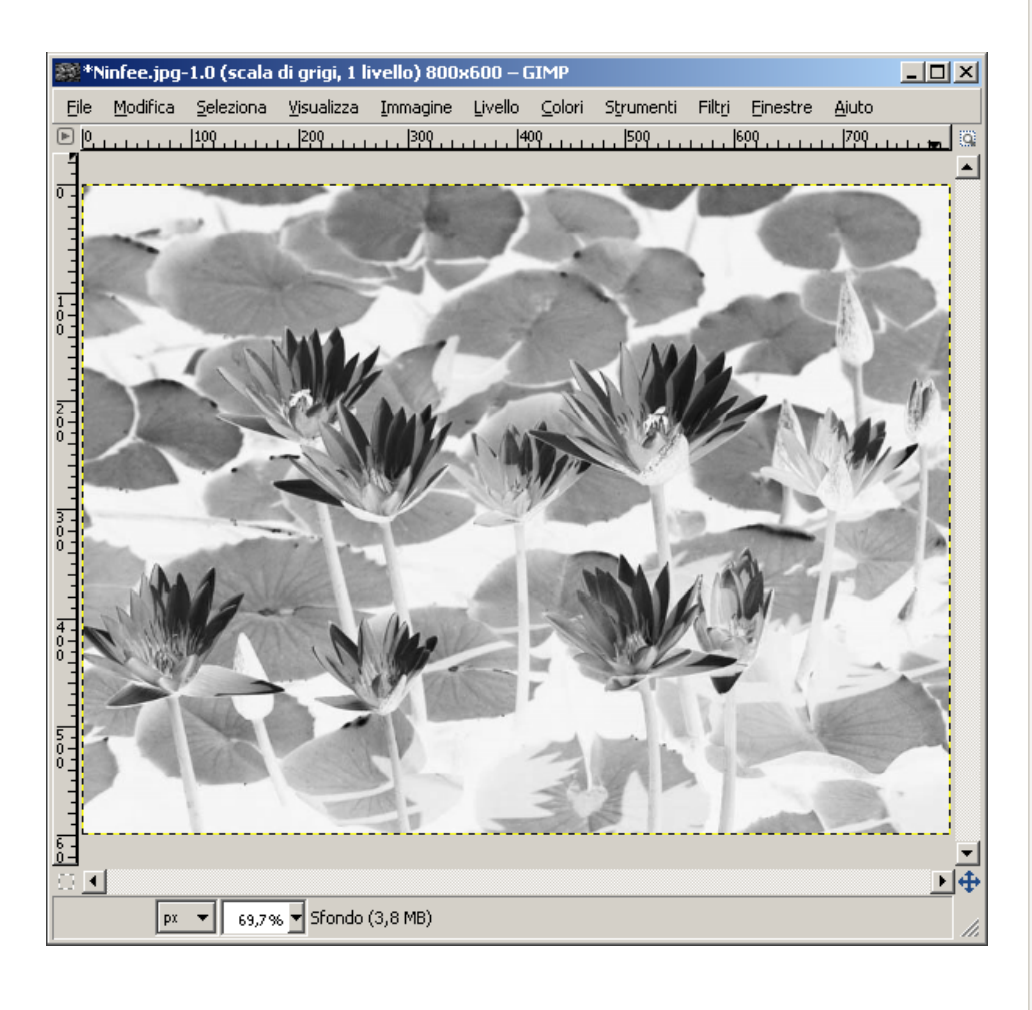

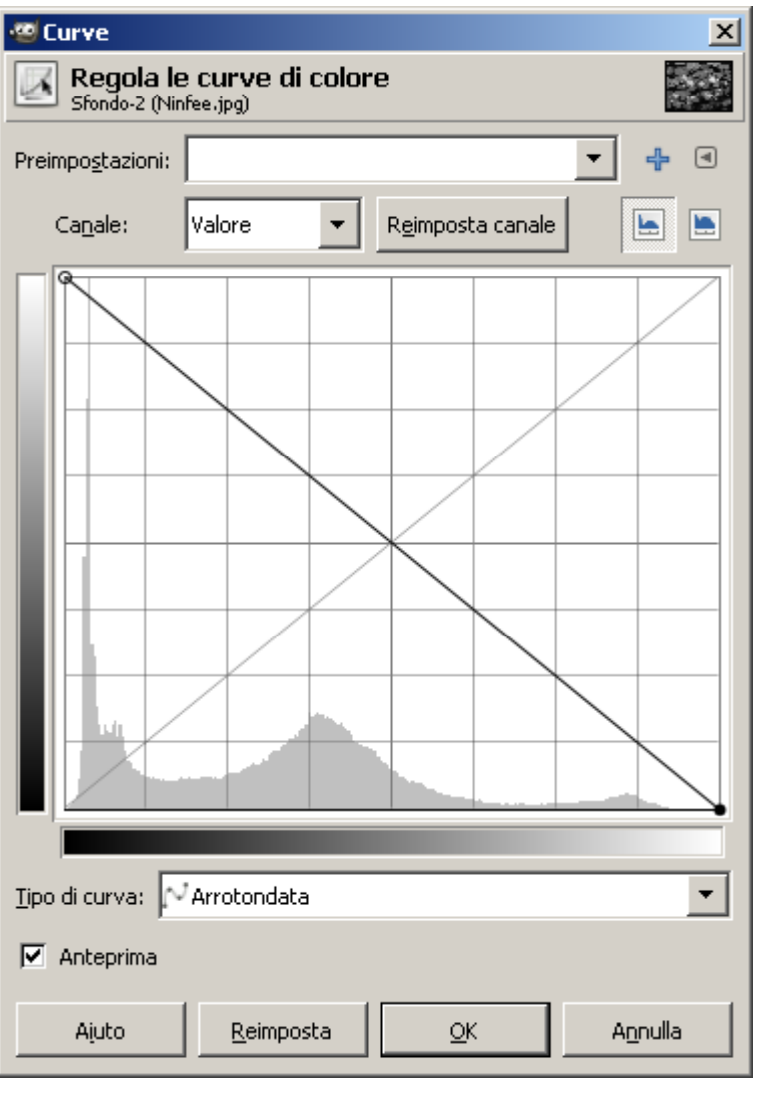

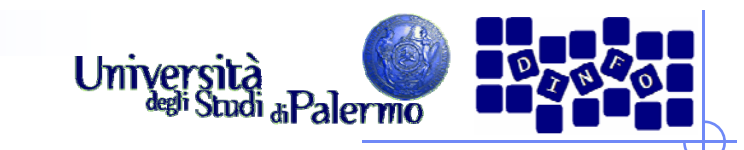

### LUT aumento contrasto

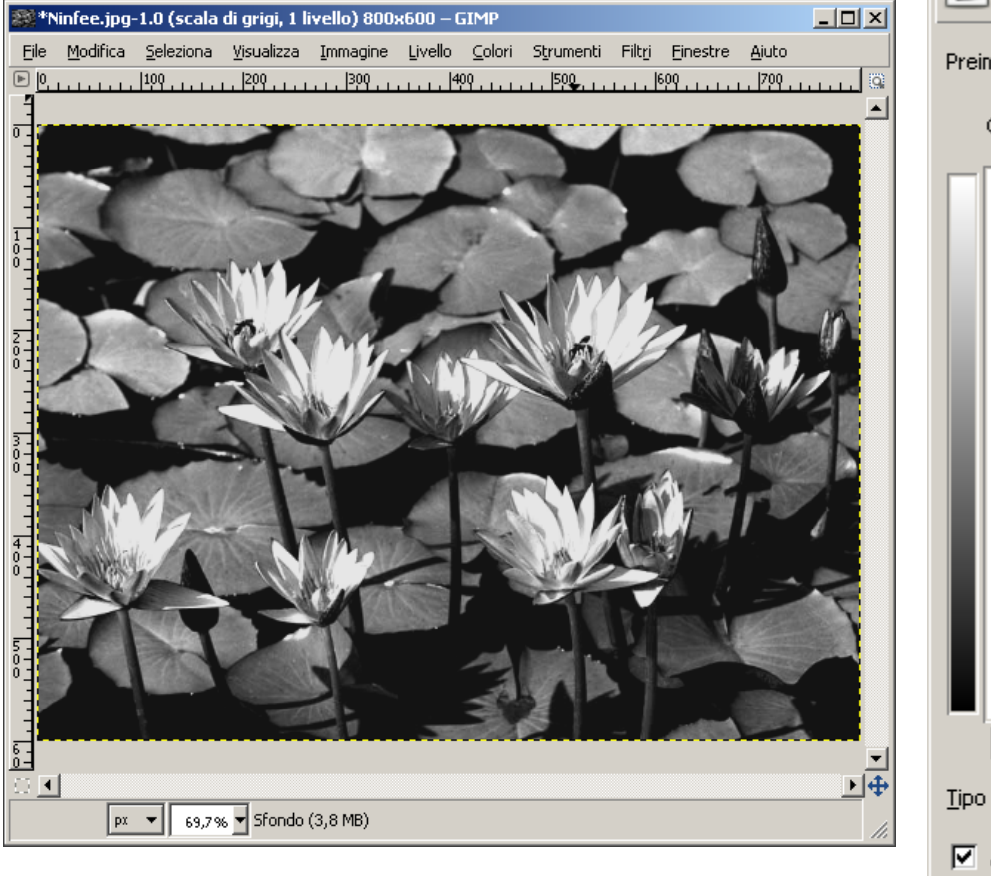

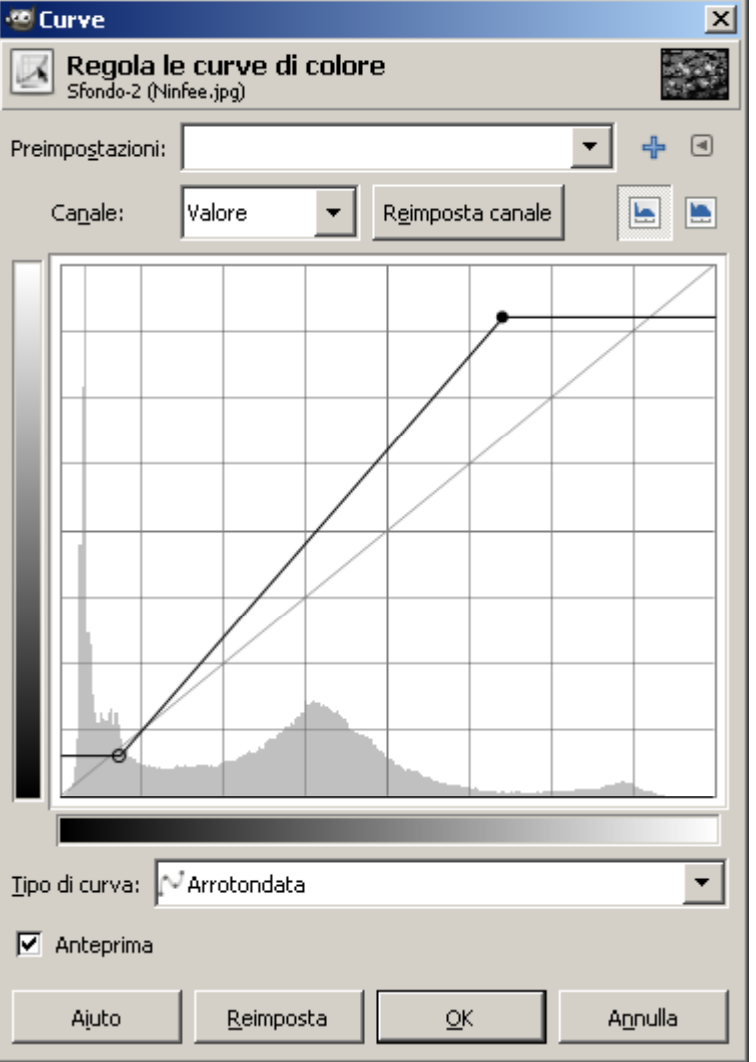

#### EIS-GIMP

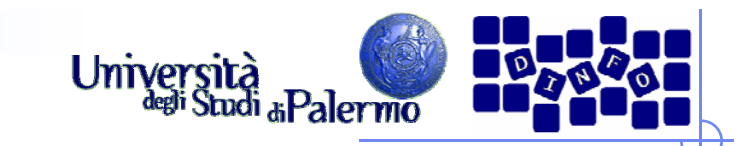

# **Esercizio 1**

## LUT aumento luminosità

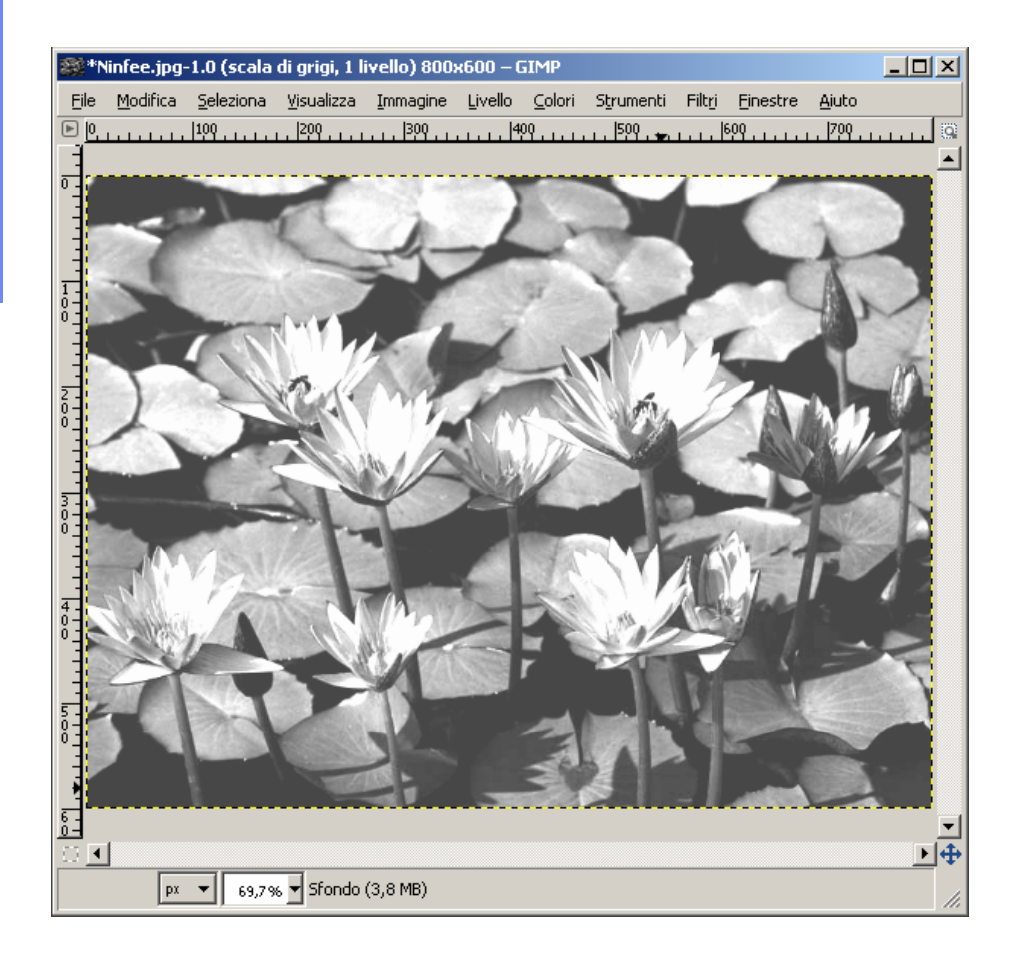

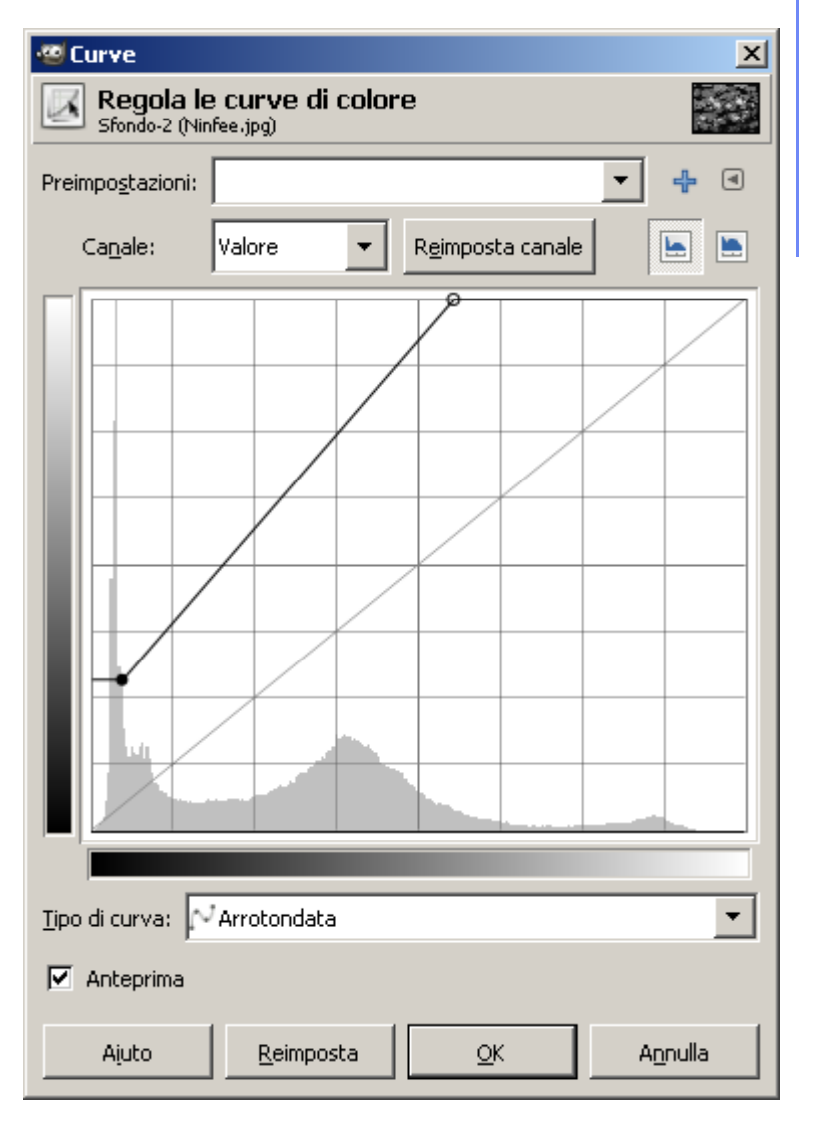

#### EIS-GIMP

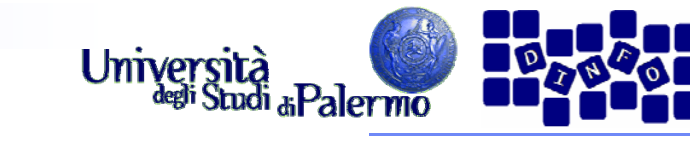

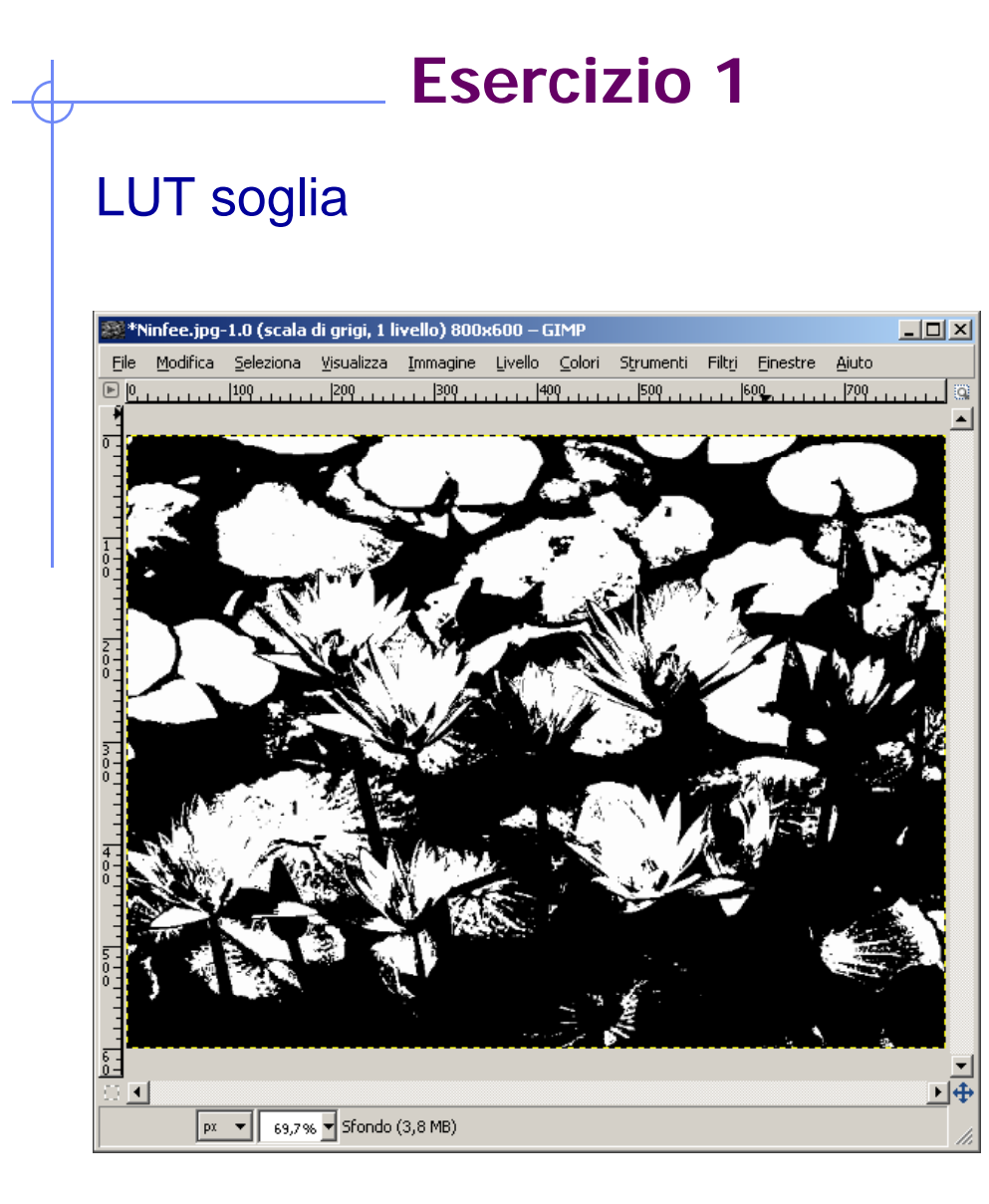

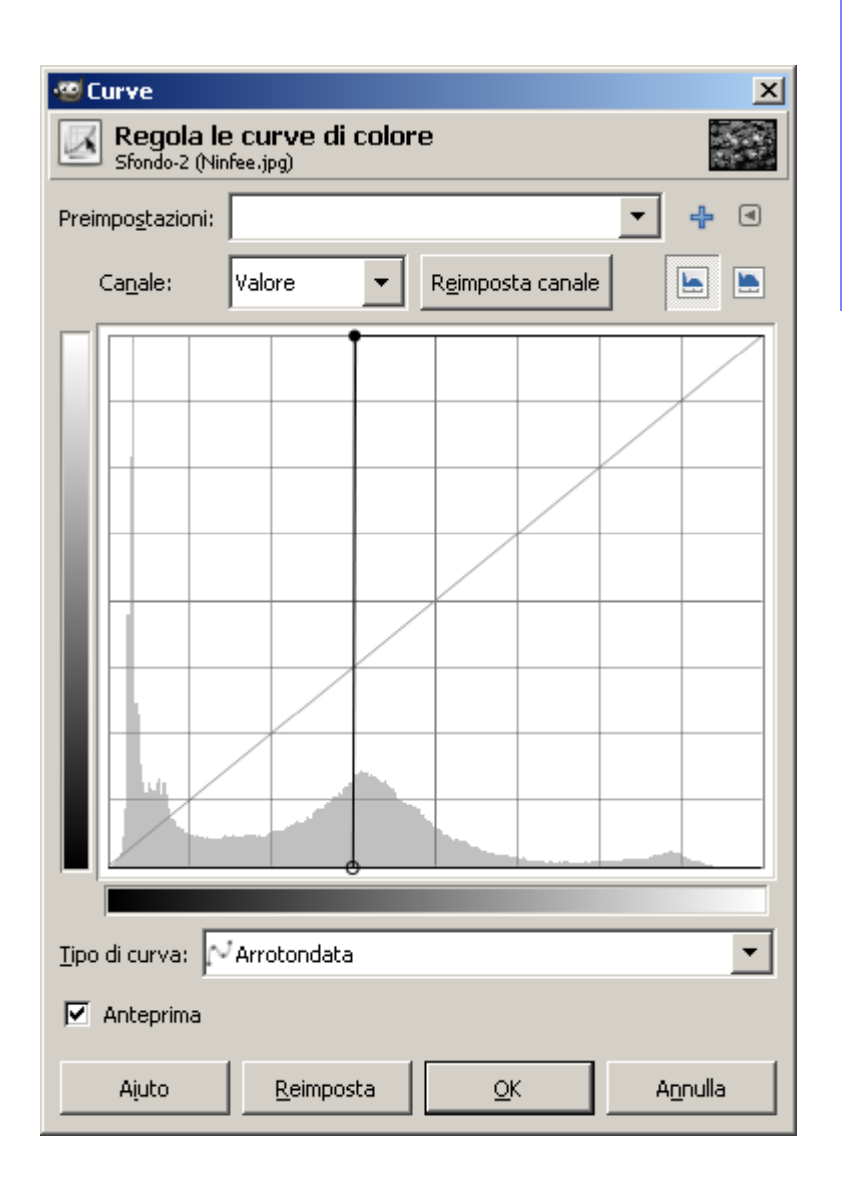

#### EIS-GIMP

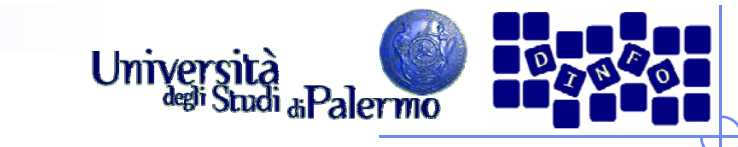

# **Esercizio 1**

### **LUT binarizzazione**

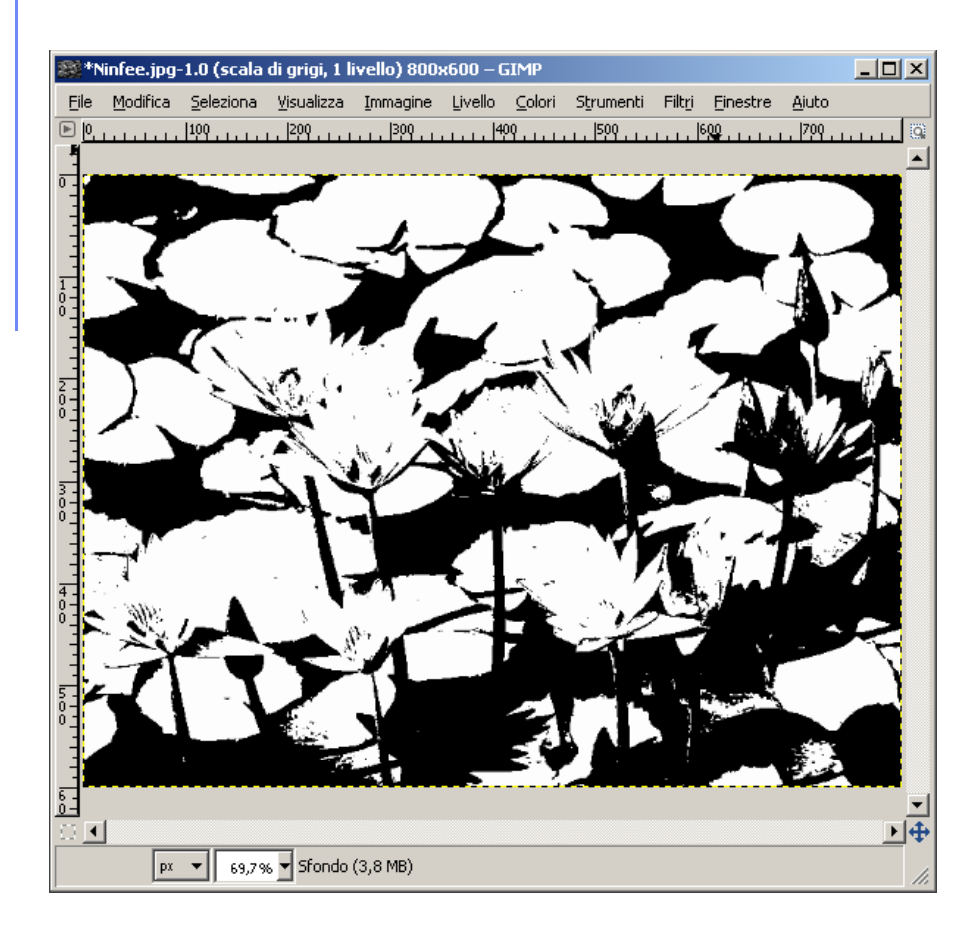

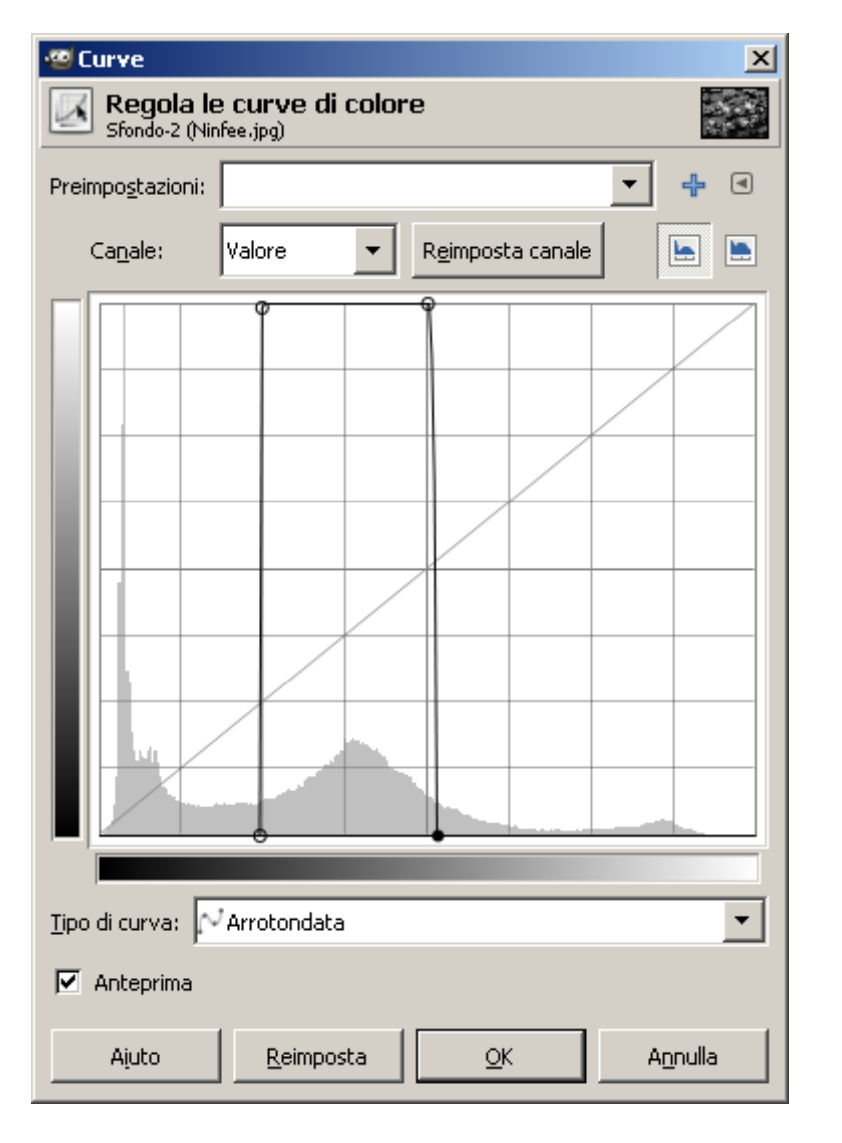

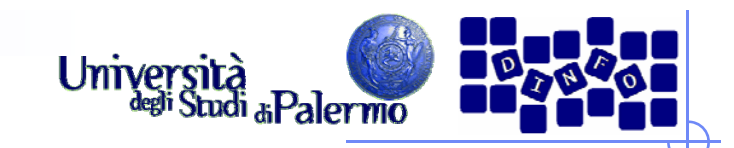

- > Aprire il file *ninfee.jpg*
- Trasformare l'immagine in modalità "Scala di grigi" (menu Immagine -> Modalità -> Scala di grigi)
- $\blacktriangleright$  Applicare diversi tipi di maschere di convoluzione (filtraggio locale) verificando l'effetto delle diverse maschere applicate (menu Filtri -> Generici -> Maschere di convoluzione…)

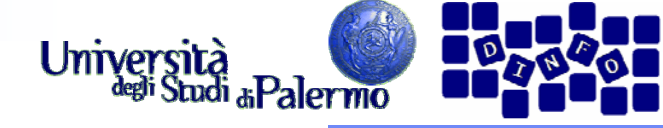

 $\vert x \vert$ 

C Estendi

C Avvolgi

 $\nabla$  Grigio

Annulla

 $\overline{\mathsf{O}}\mathsf{K}$ 

 $O$  Taglierino

#### **Esercizio 2 Matrice di convoluzione** Filtro passabasso 3x3  $\Box$ \*\*\*Ninfee.jpg-1.0 (scala di grigi, 1 livello) 800x600 - GIMP File Modifica Seleziona Visualizza Immagine Livello Colori Strumenti Filtri Finestre Aiuto  $\boxed{\mathbb{P}}$  $\begin{matrix} 1 \\ 0 \\ 0 \\ 0 \end{matrix}$ 下任  $\nabla$  Anteprima **Matrice Bordo** Iо  $\sqrt{a}$ lo. lo. lη lo. Iо I1 I1 I۱ lo. I1 lo. I1. I۱ l٥ lı. llo. Canali llo. lo. Ιo lo ln. Divisore:  $\sqrt{9}$ Offset:  $\boxed{0}$  $\Box$  Normalizza  $rac{6}{0}$ 回重  $\overline{\phantom{a}}$  $\Box$  Ponderazione-alfa  $\boxed{px \rightarrow \boxed{69,7\% \rightarrow}$  Sfondo (3,8 MB) Reimposta

Facoltà di Lettere e Filosofia

Aiuto

 $\boxed{P}$   $\boxed{0}$ 

 $\frac{1}{0}$ 

 $\overline{\widetilde{c}}$ .

狂

 $\left| \cdot \right|$ 

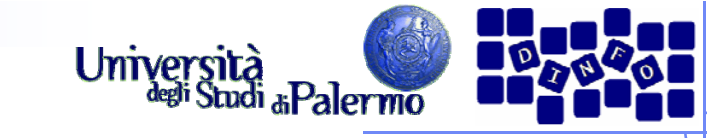

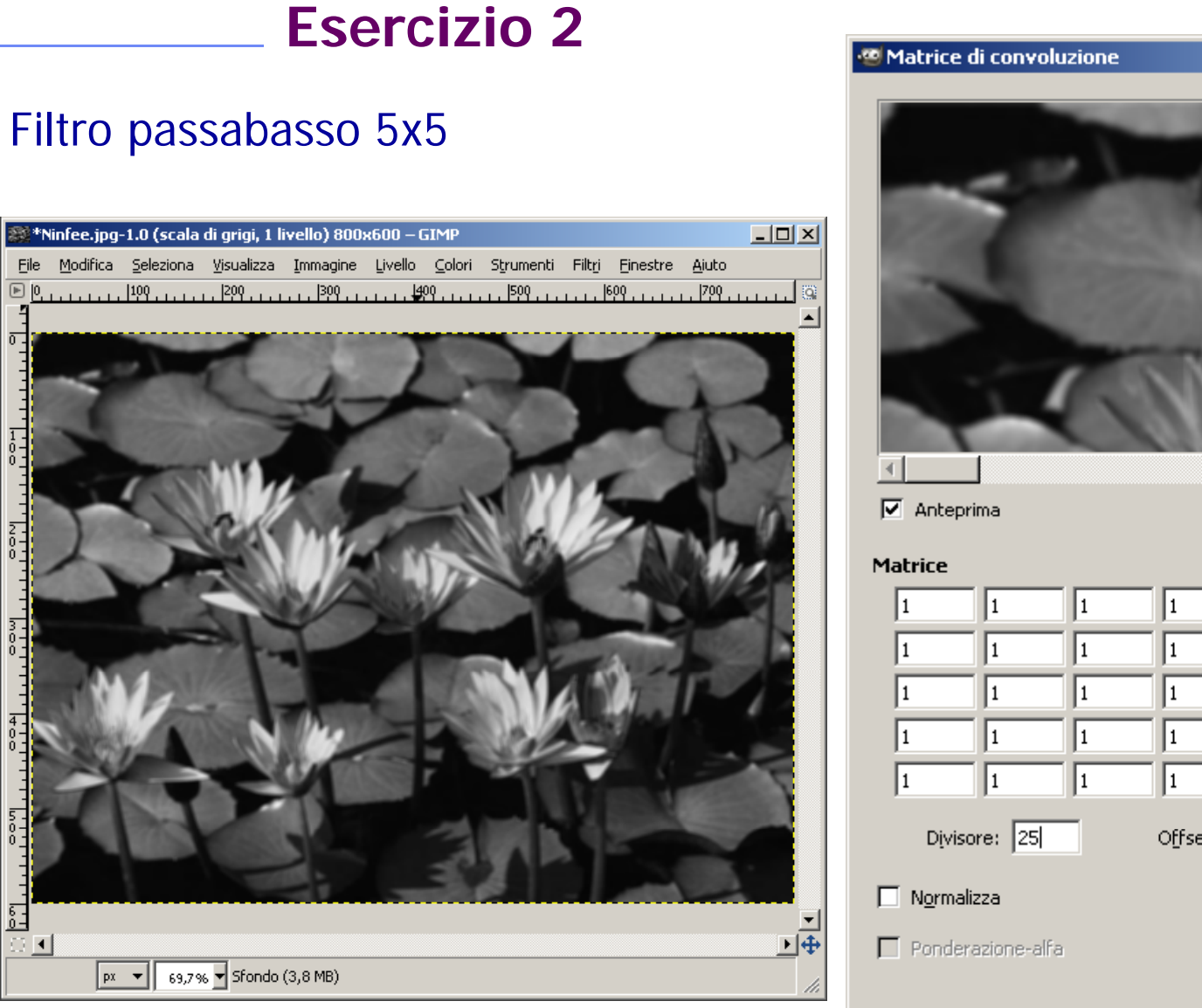

 $\vert x \vert$ 下手 **Bordo**  $\bullet$  Estendi 1 C Avvolgi I1.  $O$  Laglierino I1. I۱ Canali  $\boxed{\blacksquare}$  Grigio Offset:  $\boxed{0}$  $QK$ Annulla Ajuto Reimposta

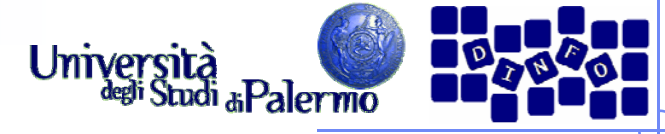

# **Esercizio 2**

## Filtro rilevamento contorni 3x3

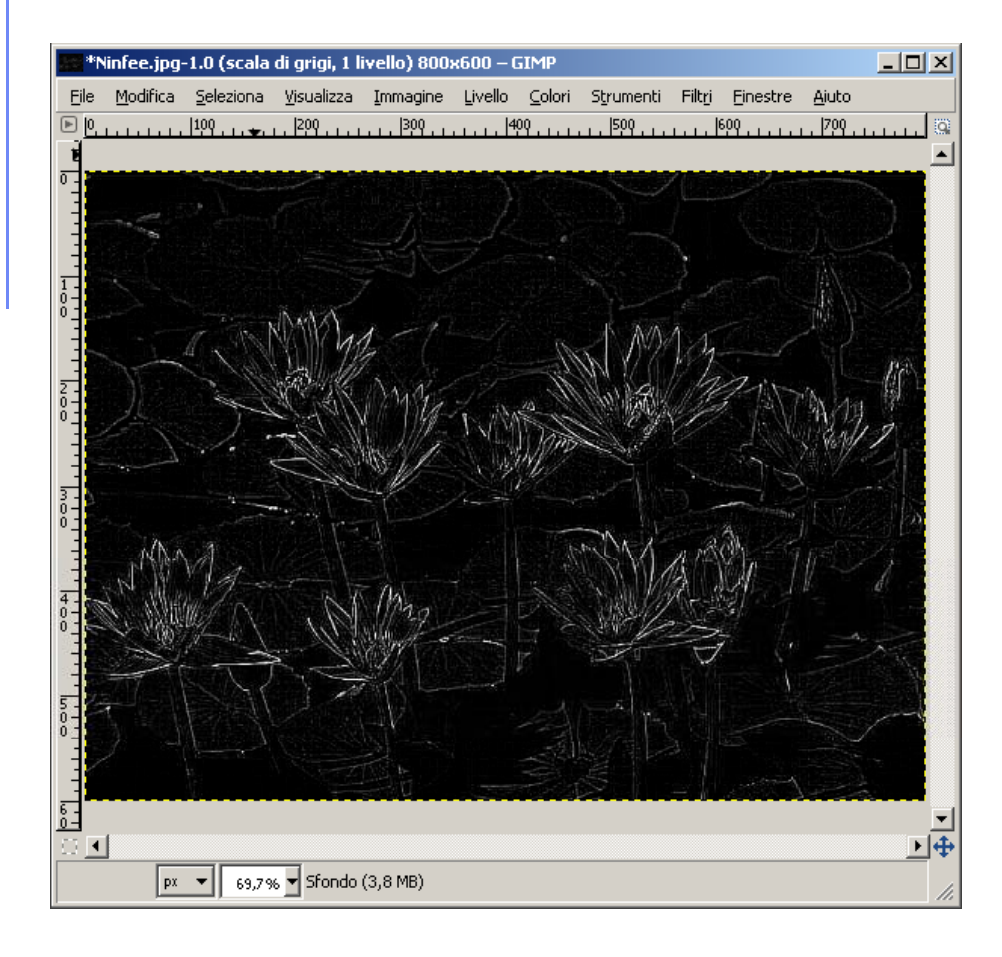

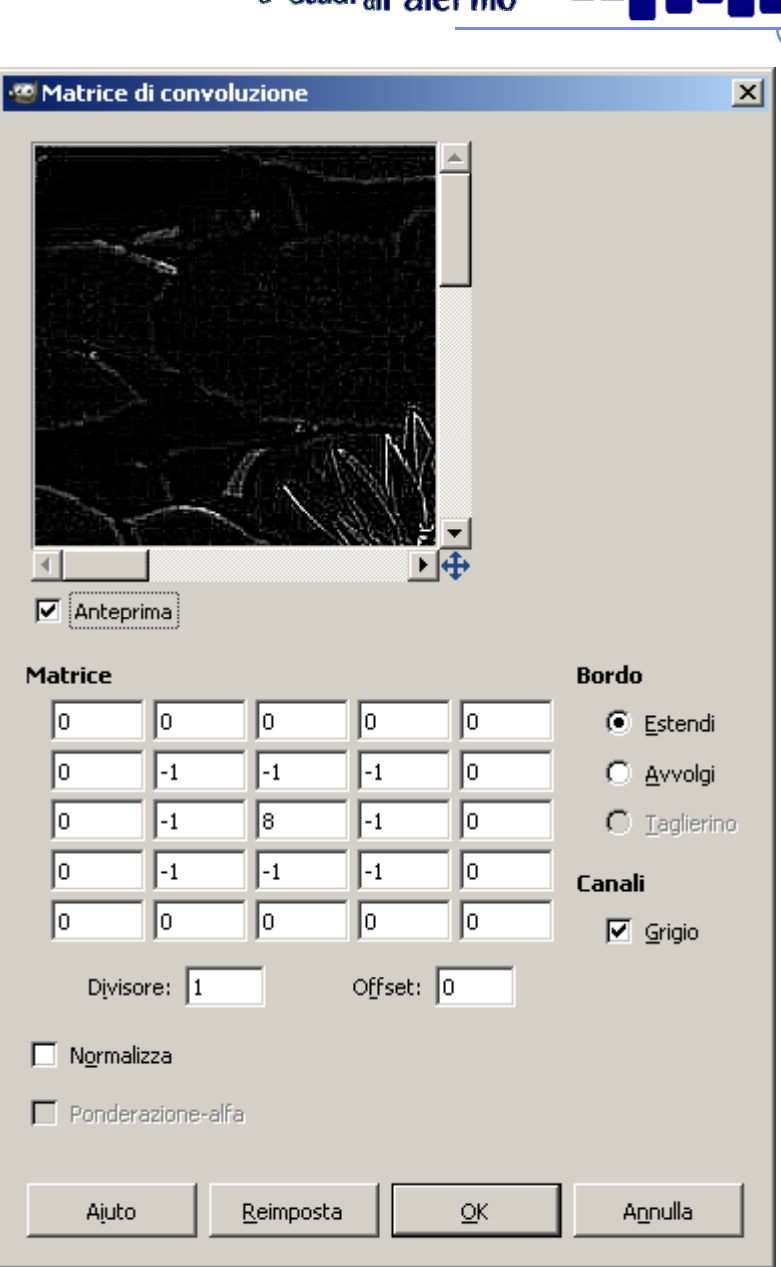

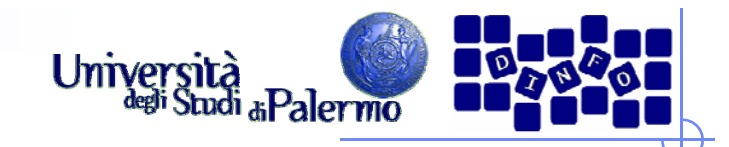

Notare come, riapplicando lo stesso filtro all'immagine risultante, si evidenzino i contorni dei gruppi di pixel considerati come uguali dalla compressione jpeg

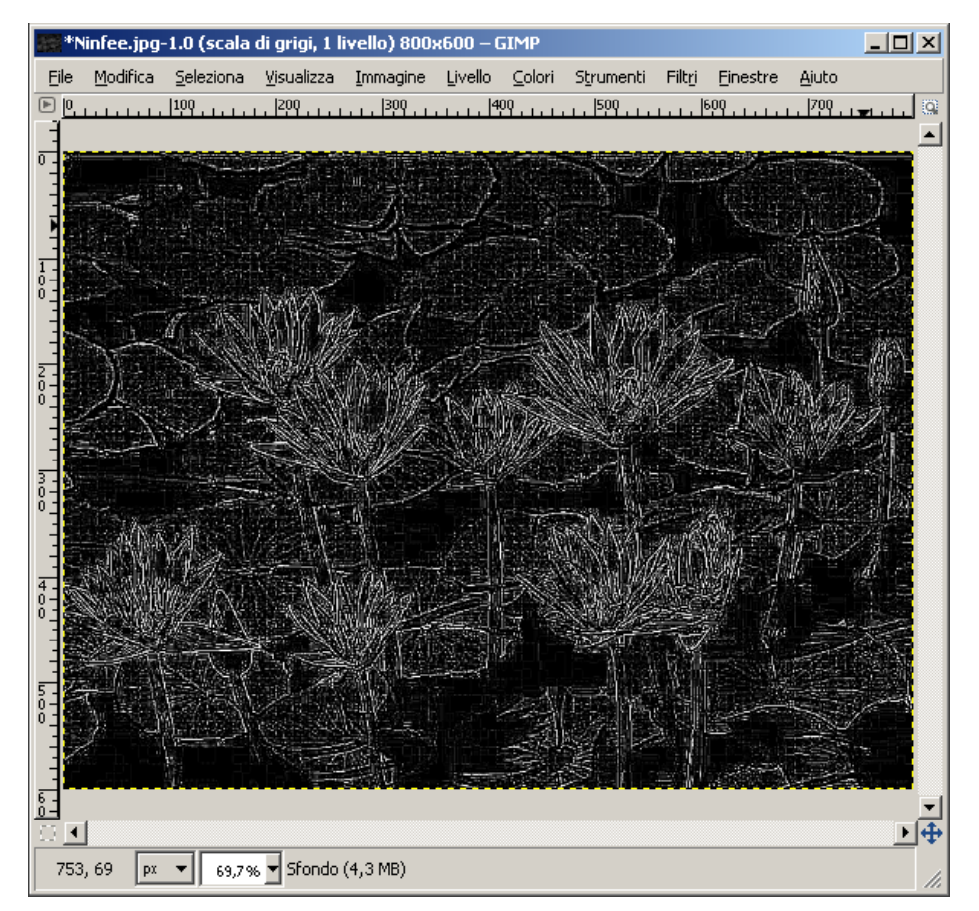

File

 $\blacktriangleleft$ 

305, 39  $\boxed{px = \bullet}$  69,7%  $\bullet$  Sfondo (3,8 MB)

 $\Box$ 

. . . . . . **100** . . . . . .

 $\blacksquare^*$ Ninfee.jpg-1.0 (scala di grigi, 1 livello) 800x600 – GIMP

 $1200$ 

 $1200$ ,  $1.11$ ,  $1400$ 

. . . . . . . 500

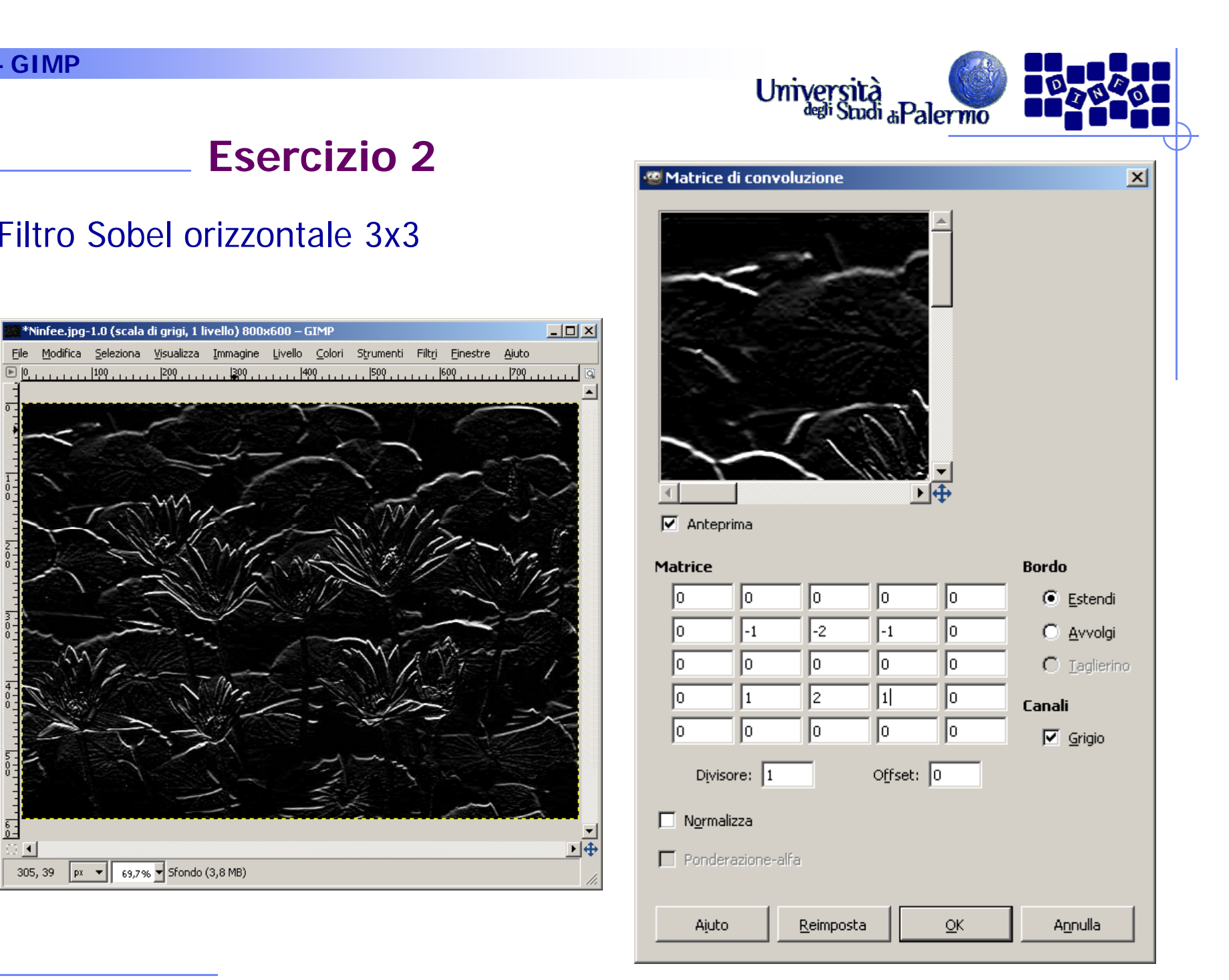

Università<br>dell'Studi aPalermo

下垂

lo.

 $\sqrt{a}$ 

lo.

lo.

I٥

 $\alpha$ 

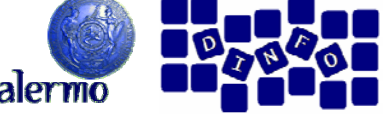

**Bordo** 

Canali

C Estendi

 $\bigcirc$  Avvolgi

 $\nabla$  Grigio

Annulla

 $C$  Taglierino

 $\vert x \vert$ 

#### **Esercizio 2 Matrice di convoluzione** Filtro Sobel verticale 3x3  $L = 1$ \*Ninfee.jpg-1.0 (scala di grigi, 1 livello) 800x600 - GIMP File Modifica Seleziona Visualizza Immagine Livello Colori Strumenti Filtri Finestre Aiuto ان روز روز 1999 روز روز 1699 روز روز 1990 روز روز 1990 روز روز 1999 روز روز 1990 روز روز 1991 روز روز روز روز  $\boxed{P}$   $\boxed{0}$  $\nabla$  Anteprima **Matrice**  $\sqrt{a}$ lo. lo. lo.  $\sqrt{-1}$ l٥. l٥. lı.  $\sqrt{2}$ lo. lo.  $\vert$ <sub>2</sub>  $\vert$ -1 lo. lo. I1 To ln. ln. l∩ Divisore:  $\sqrt{1}$ Offset:  $\boxed{0}$  $\Box$  Normalizza  $\overline{6}$ . 回电  $\Box$  Ponderazione-alfa  $\vert \vert$ 245, 417  $\boxed{px = x}$  69,7%  $\boxed{\div}$  Sfondo (3,8 MB) Aiuto Reimposta

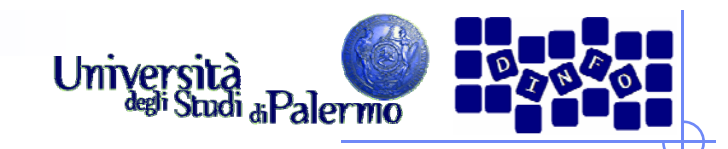

- > Aprire il file *ninfee.jpg* e duplicare l'immagine (menu Immagine -> Duplica)
- Trasformare l'immagine duplicata in modalità "Scala di grigi" (menu Immagine -> Modalità -> Scala di grigi)
- $\blacktriangleright$  Selezionare tutta l'immagine (menu Selezione -> Tutto) e copiarla negli appunti (menu Modifica -> Copia)
- > Incollare l'immagine copiata sulla versione a colori come nuovo livello (click sulla finestra dell'immagine a colori, poi menu Modifica -> Incolla come -> Nuovo livello)
- Il risultato sono due livelli sovrapposti: il livello di sfondo contiene l'immagine originale a colori, quello superiore la versione in scala di grigi

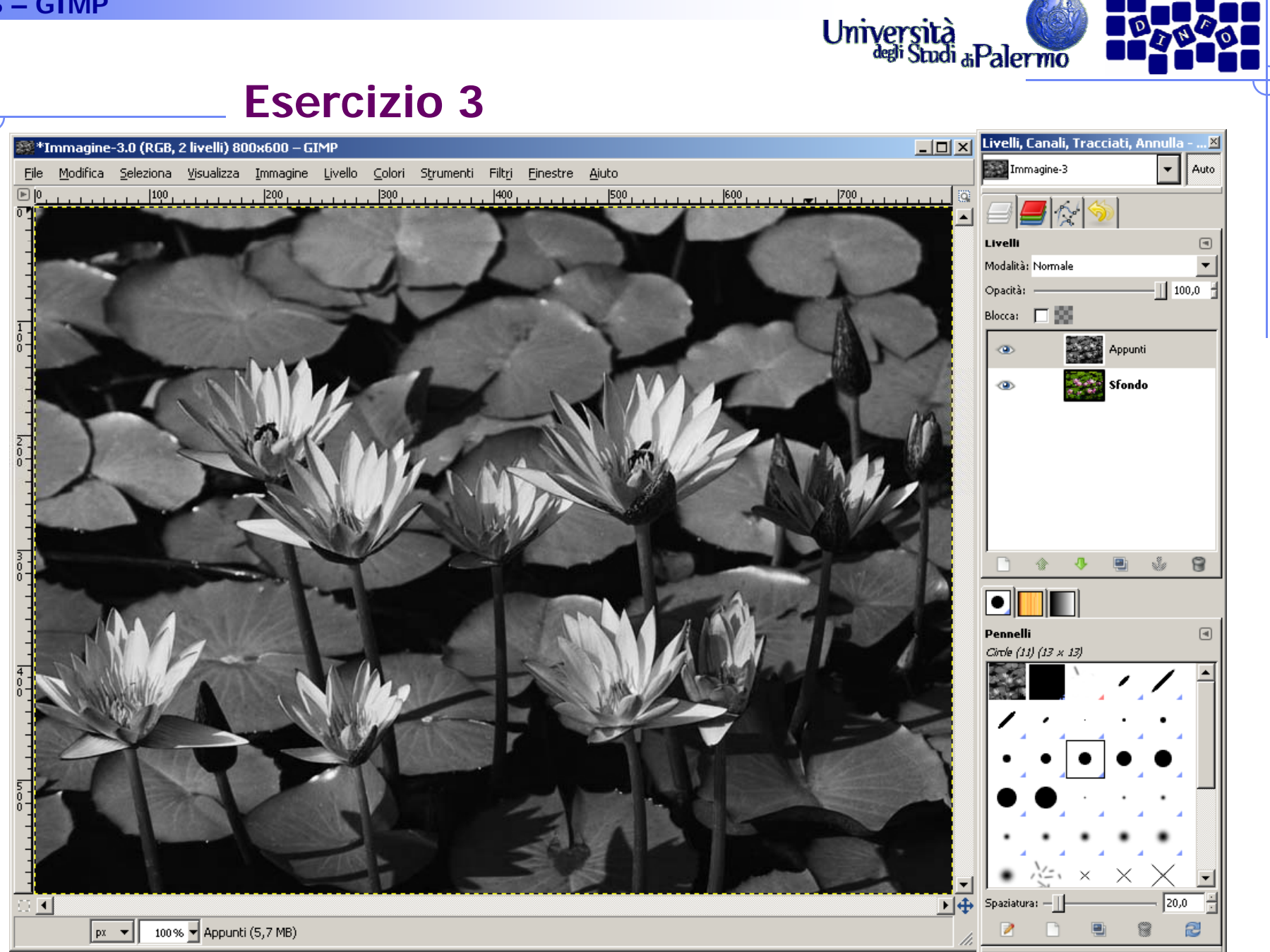

Facoltà di Lettere e Filosofia

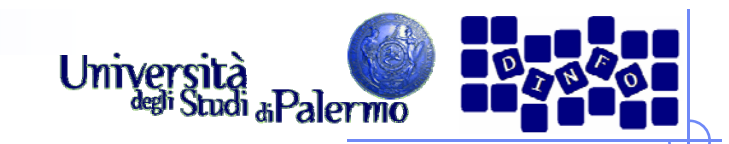

- > Selezionare un oggetto dal livello incollato (p.es. una foglia con la bacchetta fuzzy o con le forbici intelligenti) <sup>e</sup> cancellare la selezione (tasto "CANC" sulla tastiera)
- **► Verificare la comparsa** della versione a colori della zona precedentemente selezionata

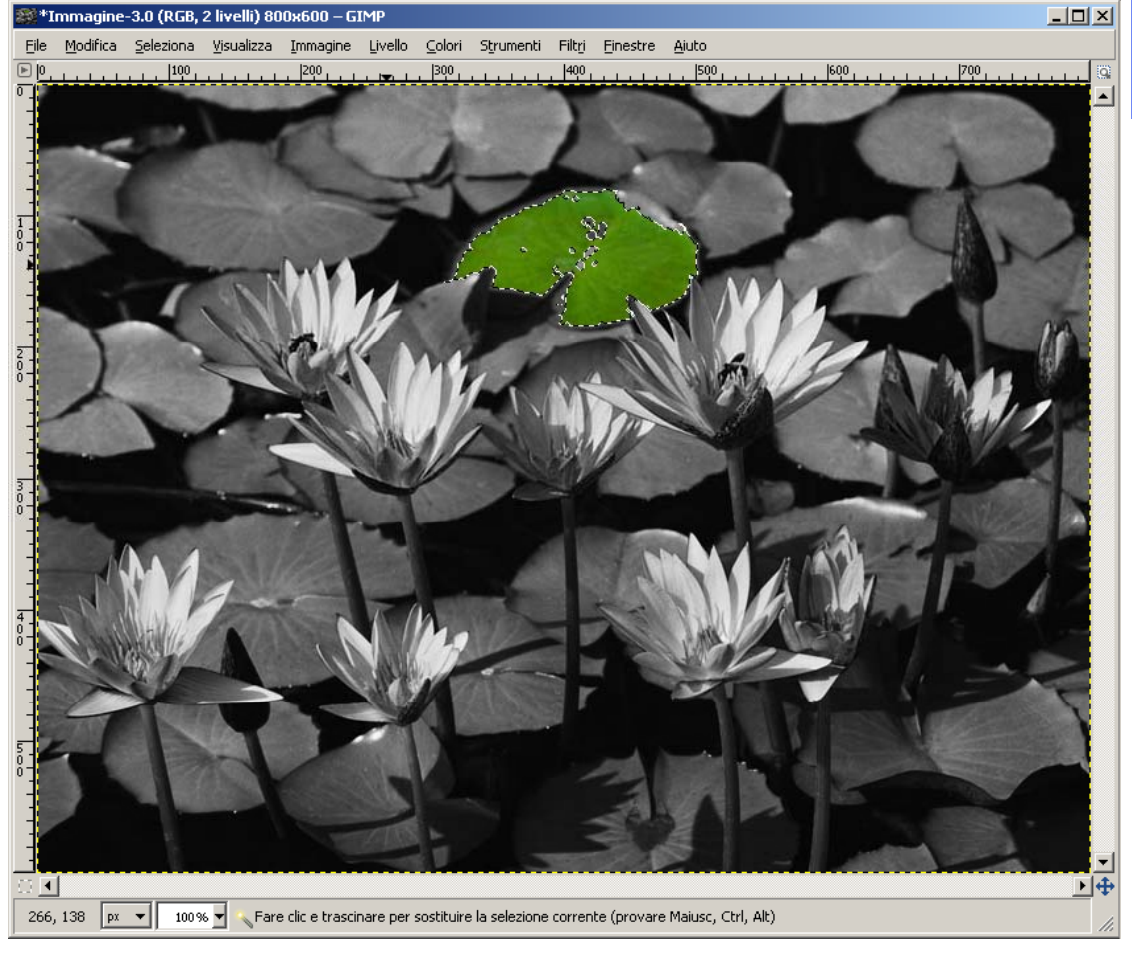